## **JOHNSONMAPPING SOFTWARE & PLOTTING SEMINARS**

**Mike Johnson, Seminar Author & Instructor, also Dealer for:** Deed Plotter+for Windows (by Greenbrier Graphics)& the All Topo Maps (by iGage Mapping Co.) "Computer Plotting of Legal Descriptions for the Layman<sup>®</sup>" Seminar **"Real EstateMappingComputer Tools©"Seminar**

## **Some of the Features of the PLS ( Public Land Survey ) Tool.**

**1). The PLS allows you to search for a location by Section, Township, Range and PM. By clicking on the "BinoLoc" button and inputting the Township 22 North, Range 1 East and Section 3, the program reported that this section was on the Richardson Springs, CA., 7.5 minute topo that was located on CD #4, then loaded it up and displayed the section.**

**2). The PLS always shows you the Qtr., Qtr, Section, Township, Range and PM ( in the "Secondary Coordinate Indicator" ), where the cursor is located, as you move the cursor across the** screen. Look at the long white box below the Red - Horseshoe magnet and see that the "drag hand" cursor is located in the NW1/4SE1/4 of this section. This indicator was set to show Qtr. Qtr., but can **display Qtr., Qtr., Qtr., if you want.**

**3). The PLS "senses" the nearest GCDB corners that you can "snap" onto and click around an** aliquot part parcel. Now look at the Red - Horseshoe magnet and see that it is indicating the nearest GCDB corner is the NW Corner of the NW1/4SE1/4 Sec 3, T 22N R 1 E Mt. Diablo PM (in CA.).

**4). The PLS allows you to actually input aliquot part parcels and it displays them on the map**. The Red colored North 1/2 of the Section is the result of the  $N/z$  input in the "drop-down" BinoLoc **button shown below. Because of that shown entry, the program then adds that info. into the Annotation Source File, shown here as Line #5.**

> $1$ <Symbol M=0> <X "C:\Greenbrier - Misc Stuff\Help for others\Chuck LaFlamme - CA\ChicoGarnerMaster.DXF"\  $\overline{c}$ S=0.000000 R=358.000 Red W=1> 3 39° 46' 59.8" N, 121° 51' 25.3" W; RA1; ; SE SW4SW4 S3 Date=20040308\_171143\_494  $\overline{4}$ <Symbol M=2> 5N % SEC 3 T 22 N R 1 E PM21 Draw; ; ; Date=20040309\_095359\_381 6

**If you do not recognize the information in Lines 1-3 above, they are what gets put in the Annotation Source file when you import a Deed Plotter DXF file and attach it at some location. You can see the other three parcels in Red, which had a starting points of the West 1/16 corner, Common to Sections 3 & 10. See in the middle of line #3 above and you will find "SE SW¼SW¼ S3" ( which is one of the two correct Aliquot part formats for the W1/16 corner ). This is telling you that you "snapped" to the SE Corner of that Qtr Qtr S3, and also reports the Lat./Lon. for that location at the beginning of line #3.**

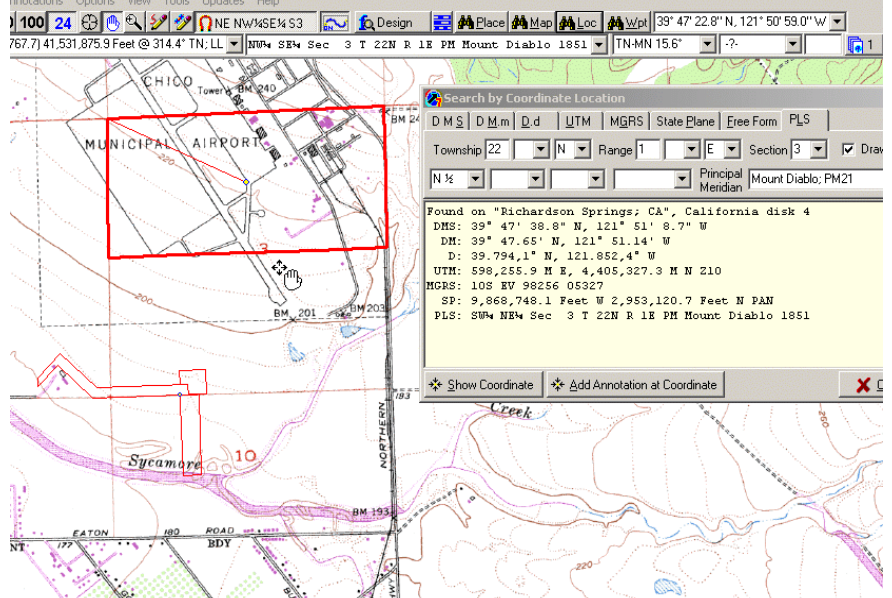